#### **Tip 1**

### **Background layer templates**

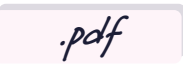

Lynx Whiteboard files can be saved as **.pdfs** and is a great tool for quickly creating worksheets. These same files can then be presented on screen for students to annotate on at the front of the class. Using the background layer feature, not only can you protect your creations when erasing annotations, but you can also save time when creating multiple pages by replicating your templates. Gareth Middleton explains how with a mathematical example. **1**

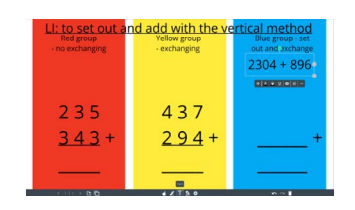

I have split my slide into three differentiated areas using differently coloured rectangles from the **Add Shape** tool. I've then added content to each zone using text boxes. My plan is to invite a child from each ability group up to the screen to demonstrate how to complete each calculation. Three kids at a time are no problem for our 20-point touchscreens! **2**

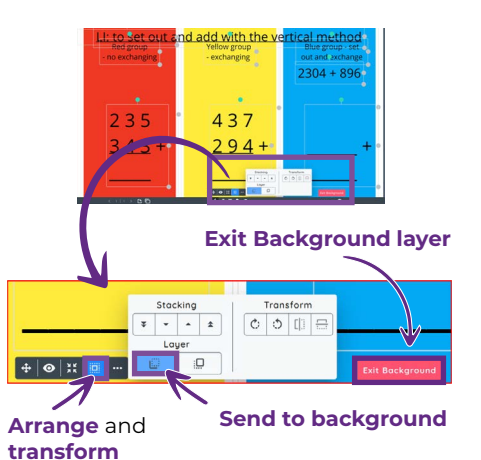

By dragging the cursor across the whole screen, I can select everything I have added and send it to the **Background Layer**. To do this, click on the icons indicated in the image above. **3**

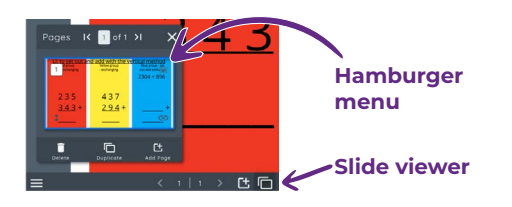

Now children can annotate over the sums, and I can erase their work without affecting the template underneath. But what if I want to quickly make some extra slides so other children can have a go? Simply click on the **Slide Viewer** icon, followed by the **Hamburger** menu of your slide. **4**

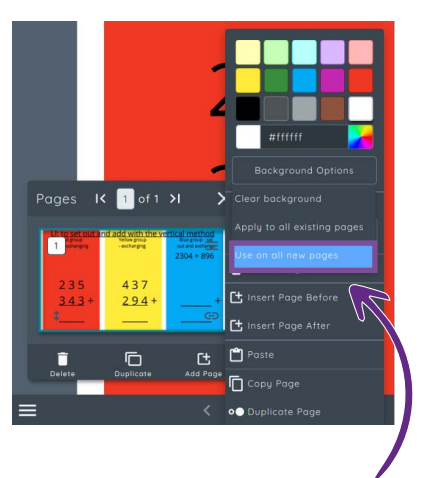

From there, select **Background Options** and "**Use On All New Pages**". **5**

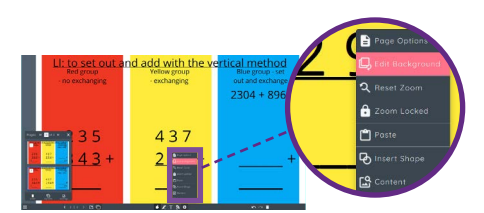

Any new pages will now look exactly like the first slide. To change the text boxes into different equations, open the **Plus** icon from the tool bar and select **Edit Background**. Make your text changes and you're done! **6**

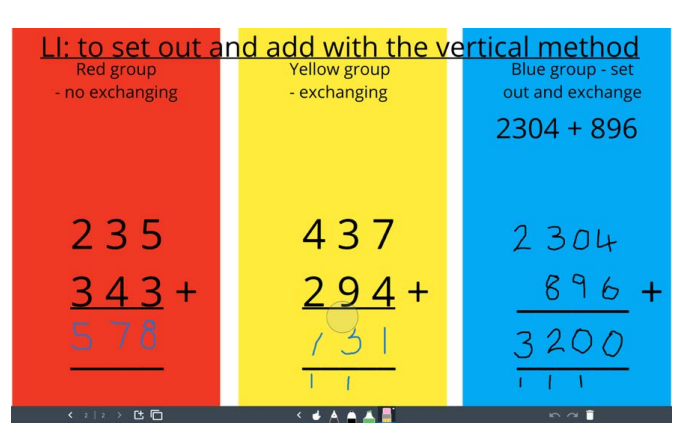

Now the children can annotate on each slide and erase when needed, as shown above. **7**

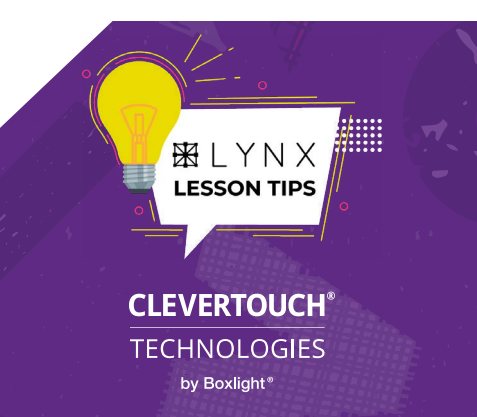

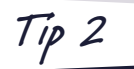

# **Making an interactive scene**

**pg 1 of 3**

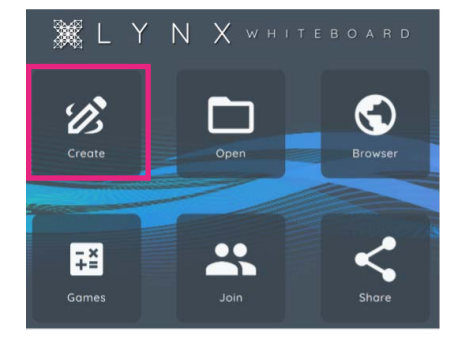

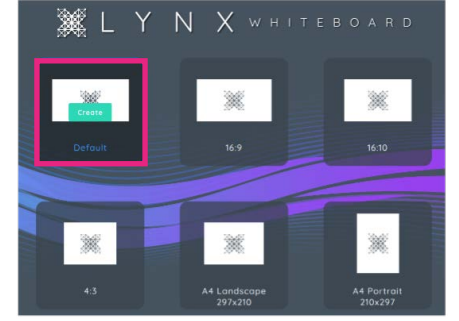

From the Lynx Whiteboard dashboard. Select **Create** and then select your canvas size. (I usually use **Default**) **<sup>1</sup>**

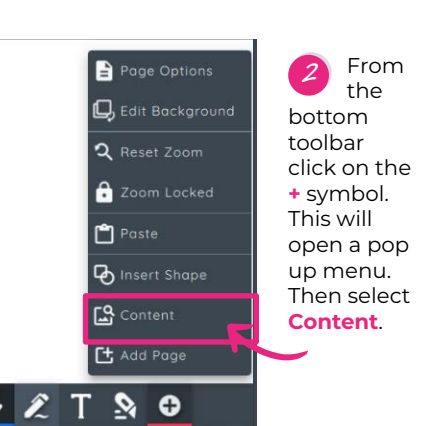

**Millen** Mi soft Bing Microsoft Bing  $\odot$ **B** GIPHY  $\Box$ **P** Pexels  $\Box$ px pixabay  $px$  pixabay  $\Box$ px pixabay  $\sqrt{2}$ 

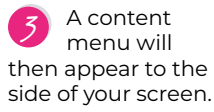

Use the Media Search to select a background image. For this one I have used a GIPHY.

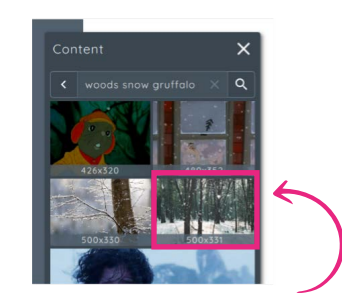

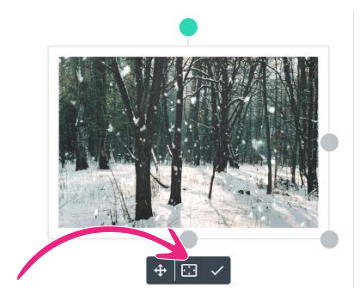

Once you have found a background click and drag it onto the page. If you are happy with it you can press the **Fill Page** which will set it to the background layer. **4**

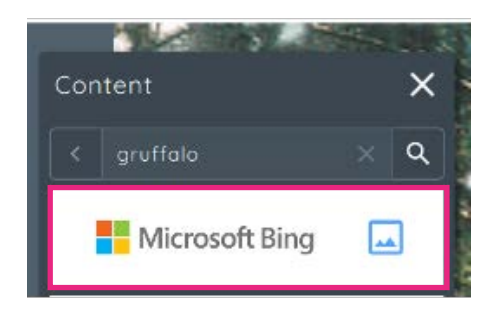

Return to the **Content Search**. This time I am looking for images. Type what you want to search for in the search box – this time I will search images. **5**

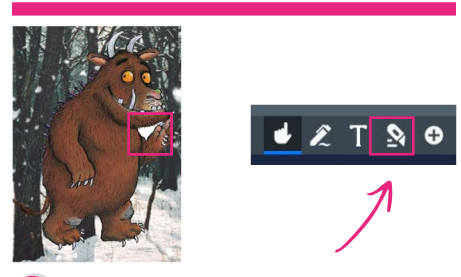

By removing the background it has removed most of the white but not all of it. To remove this, click on the **Crop** tool from the toolbar at the bottom. This will give you another set of options. **8**

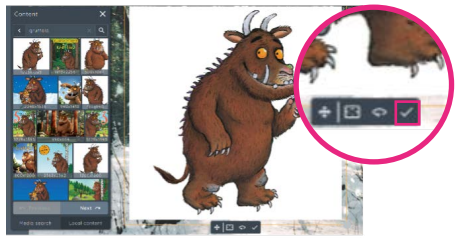

Just like before, click and drag the image you want onto the page. **6** You will notice the image has a

This time click the **Tick** symbol from the floating toolbar to accept the image.

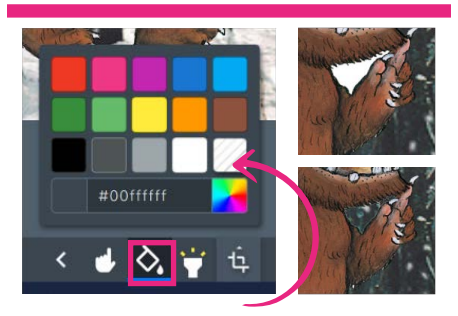

Click on the **Paint Pot**, then select transparent and click on the area to remove. **9**

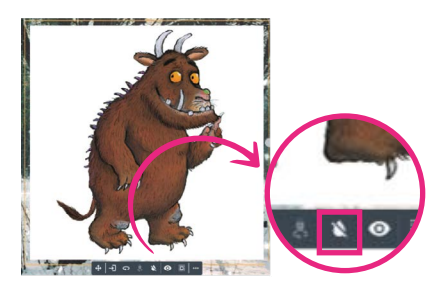

white background. To remove this click on the **Raindrop** with a line through it to remove the white background. **7**

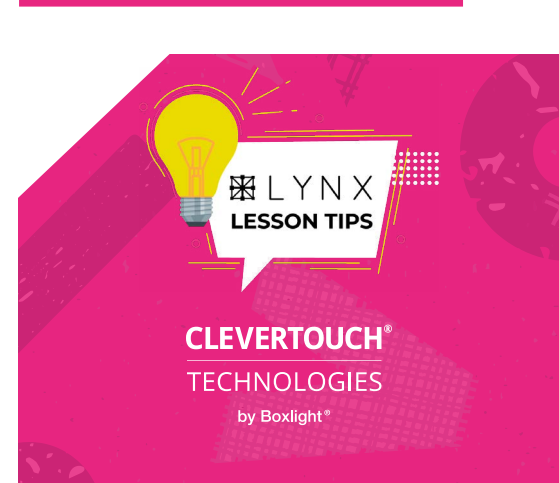

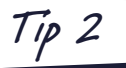

# **Making an interactive scene**

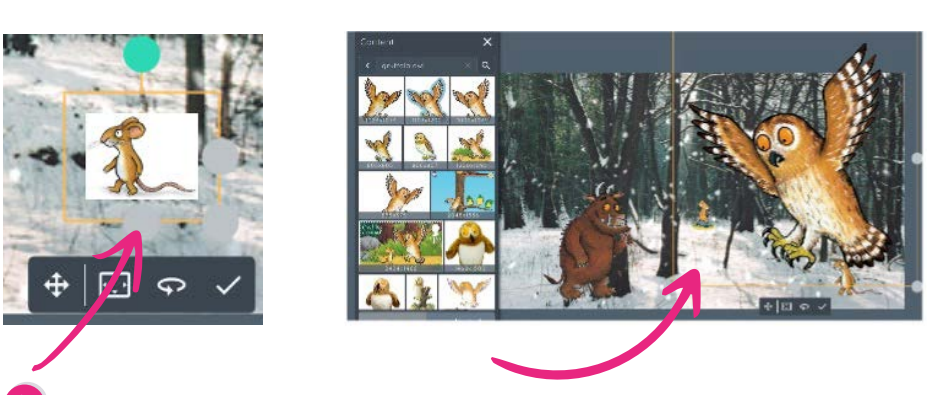

**10** Repeat steps above to add additional characters and remove their backgrounds

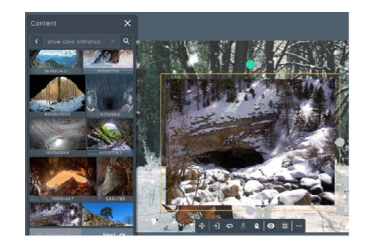

I want to create a den to link to the next slide. Following the same instructions as above, click and drag the image onto the page and use the nodes to resize it. **11**

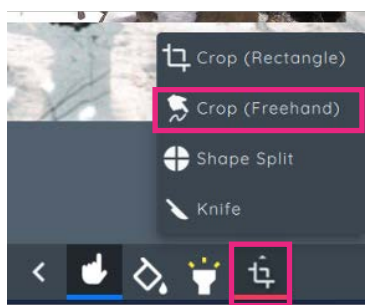

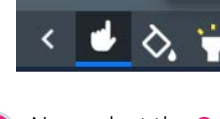

Now select the **Crop** tool and then **crop freehand**. **<sup>12</sup>**

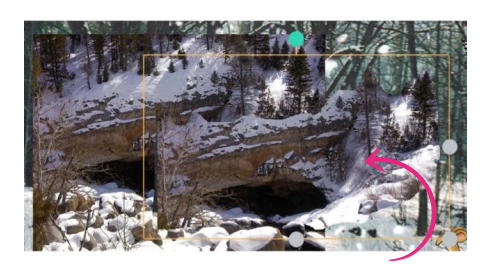

Once you have drawn around the section of the image you want, it will create a duplicate of this area. You can then select the original image and delete it. **13**

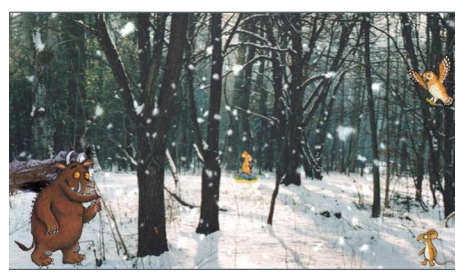

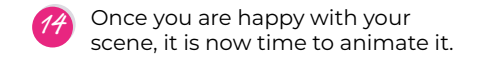

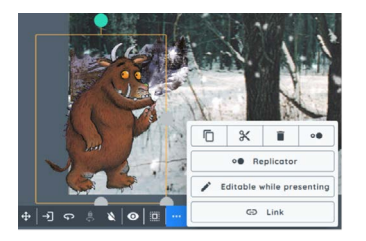

Click on the character/item you want to animate. From the floating toolbar click on the **three dots** which will reveal another pop out menu. **15**

I am going to set the Gruffalo to be **editable while presenting**.

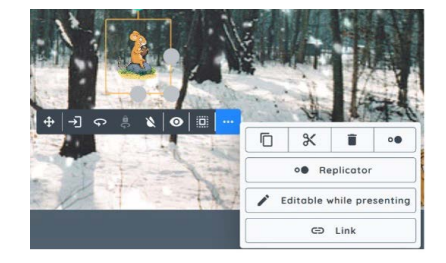

I am not going to set an action for the mouse with the nut. When in present mode it will just zoom in on the image. **16**

 $\overline{\mathbf{x}}$ Ō  $\mathbf{r}$ o. Replicator Editable while presenting GD Link

Clicking the **Three Dots** for the other mouse I am going to set it to **Replicator**. This means that you will be able to create multiple mice when in presentation mode. **17**

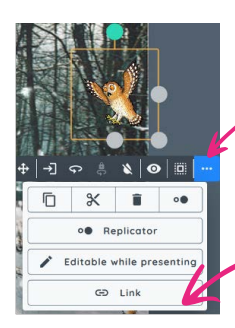

For the owl I will create a sound button. To do this click on the **Three Dots** on the floating tool bar again and then click on **Link**. **18**

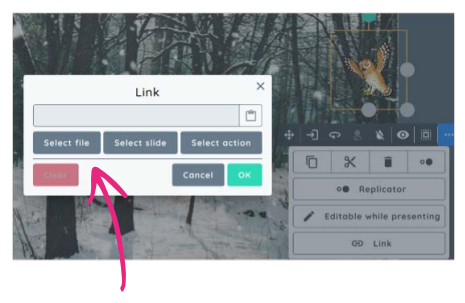

Another pop up will appear. Click on **Select File**. **19**

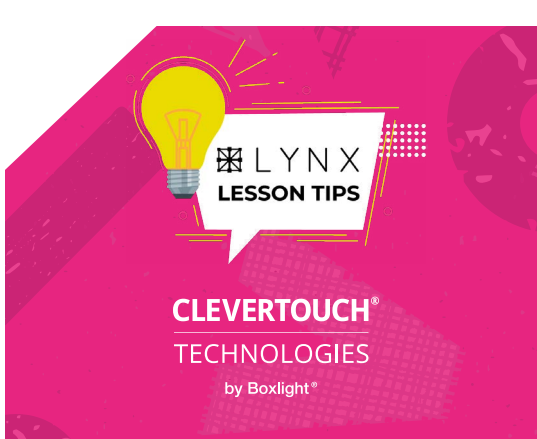

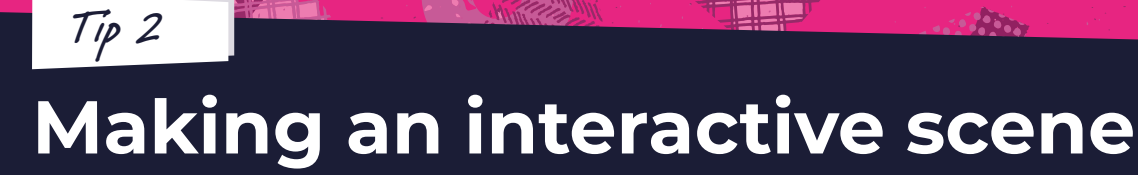

**pg 3 of 3**

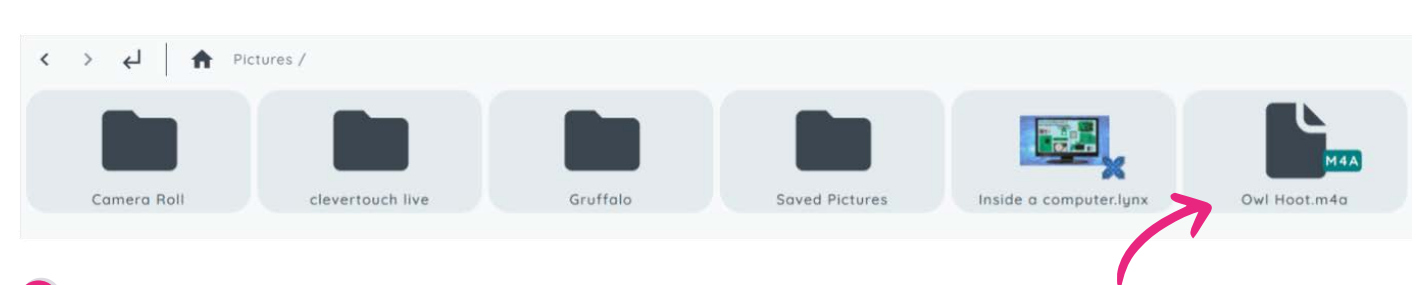

**20** Select the file you want to use – for this instance I am going to use an MP4 owl hoot.

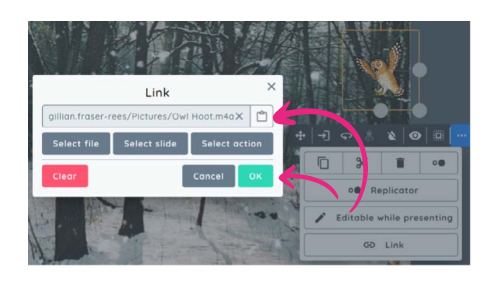

Once you have chosen your file it will appear in the link menu. Then click **OK**. **21**

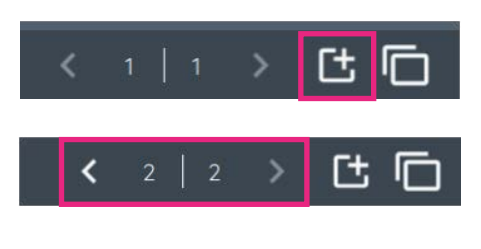

We have currently been working on one page. To add another page, click the **+** symbol for the bottom toolbar. You will notice that the navigational arrows change from 1 / 1 to 2 / 2. **22**

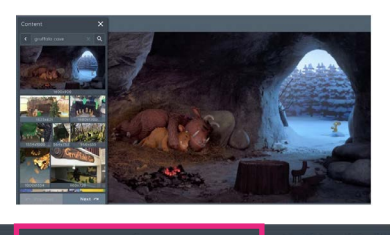

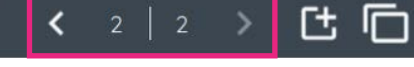

On page 2 / 2 select an image for the background as in previous steps. **23**

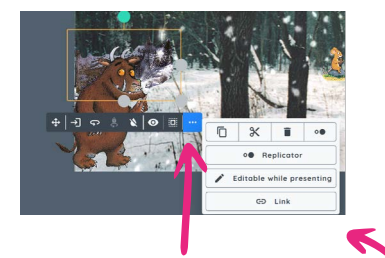

Return to page 1. Click on the cave to reveal the floating toolbar and then click on the **Three Dots**. **24**

Select **Link** from the pop-up menu.

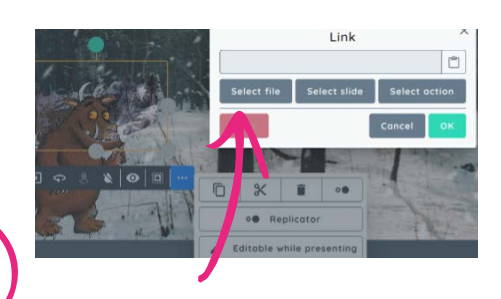

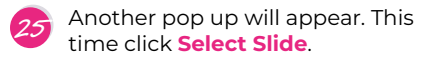

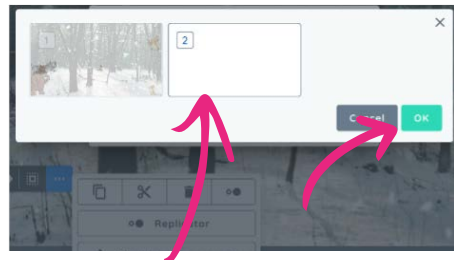

Another pop up will appear, choose the slide you want the link to take you to. In this case it will be slide 2 so click **OK**. **26**

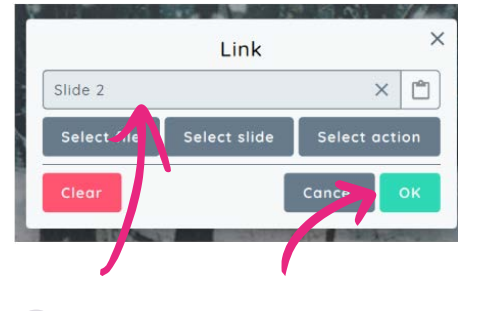

The slide number will appear in the search bar so click **OK**. **<sup>27</sup>**

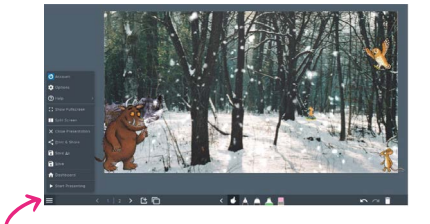

Your interactive scene is now ready to present. Go to the **Stacker (hamburger) menu** in the bottom left corner and click on **Start Presenting**. **28**

Your scene is ready to enjoy!

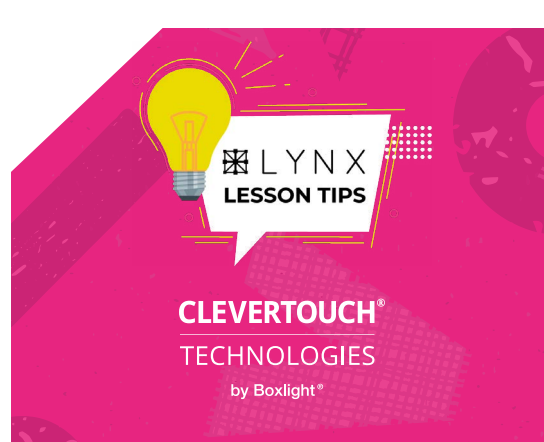

# **Layered images**

AT

*Lynx's media search makes finding engaging content easy. In this tip, Gareth explains how layering your images can make for an enhanced learning experience – beyond merely hiding one image behind another.*

I have found a great image that depicts the different systems of our body in separate diagrams. Rather than just show this as it is, my plan is to layer the images on top of each other and allow students to slide them apart when in presentation mode. The first step is to use either the "**Crop Freehand**" or "**Knife**" tools to make each layer a separate image. **1**

Crop (Freehand) Knife

This places copies of each figure on top of the original – the original can then be deleted once each figure has been cropped. Each separate image may have a white background that needs removing as you can see on the yellow background to the right. You can do this either with the **Remove Background** icon (see first image right) or by "**filling**" the white area using the **Fill** tool set on **transparent** (see far right). **2**

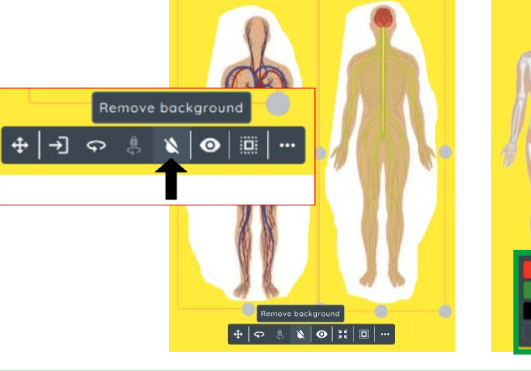

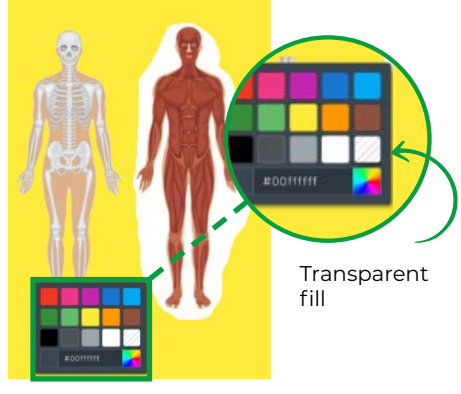

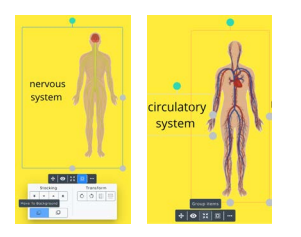

Just concentrating on the four images above, I now decide to add text labels, joining the text boxes to each image using the "**Group Items**" tool from the floating tool bar after selecting the image and text box at the same time. See above left. **3**

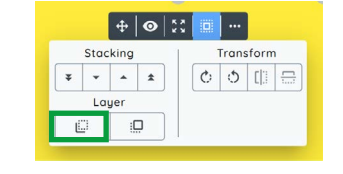

**4** Now it's time to layer them using **6** Finally, I need to make sure all the **Arrange** and **Transform** tools. First, I select the image that I have chosen to be at the bottom of the pile, and I select the **Move to Background** icon (see above). Exiting the background layer, I then move the other images on top – using the **Stacking** icons to order each image as I wish.

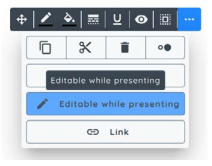

the images are movable in presentation mode, so the images beneath can be revealed. To do this, I select each image in the **Normal Layer** (ignoring the one in the Background layer) and select the "**Editable While Presenting**" option from the three dots option on the floating tool bar. **5**

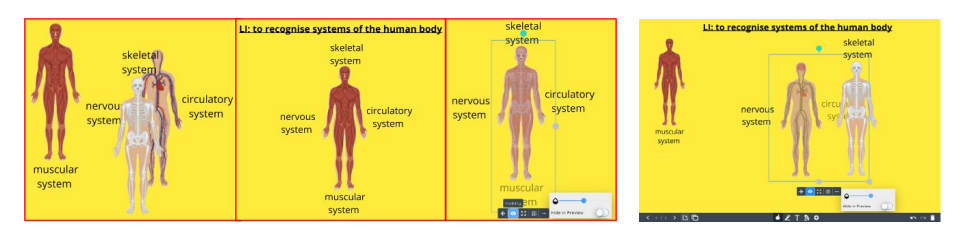

Now, when presenting, I can simply slide the different layers aside (see above left) or use the Transparency slider to reveal the images hidden underneath (see above right). **6**

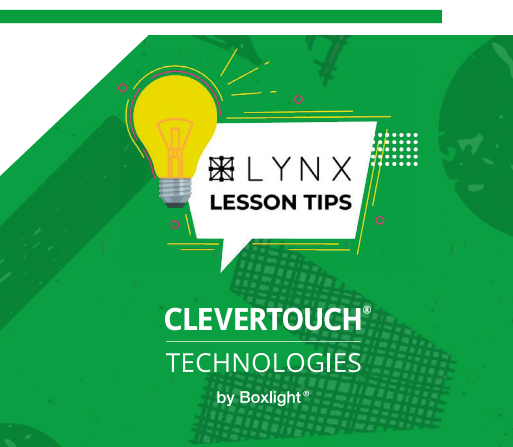

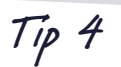

### **Shape split**

#### **pg 1 of 2**

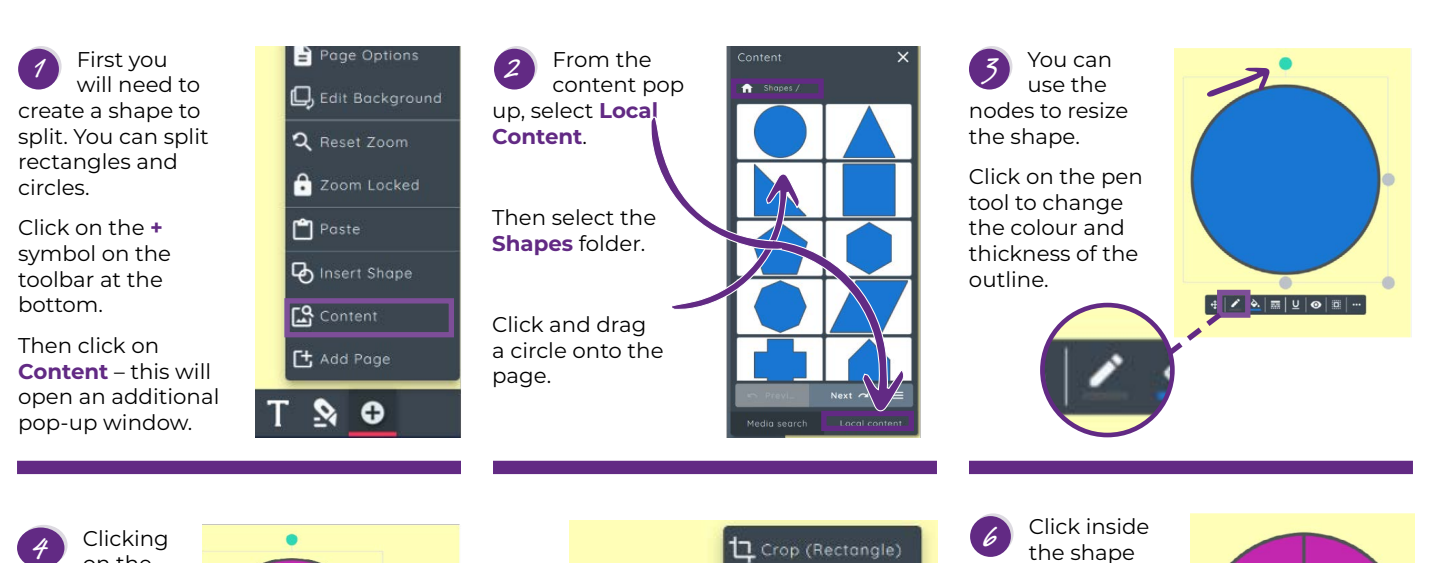

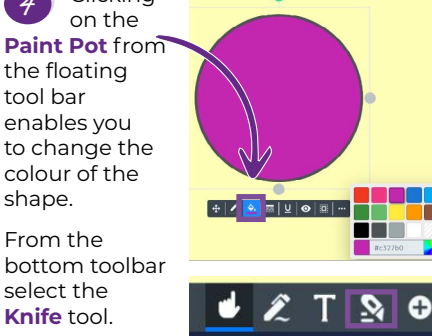

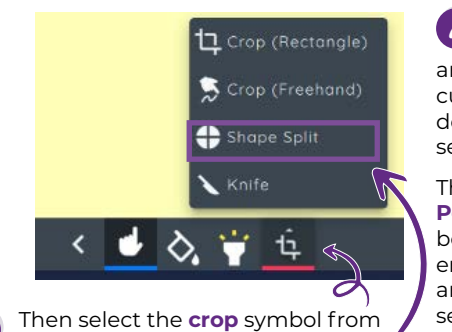

the bottom toolbar. **5**

From the pop-up tab select **Shape Split**.

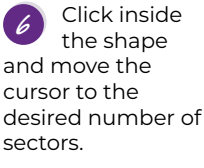

The **Finger Pointer** from the bottom toolbar enables you to edit and move each sector of the circle.

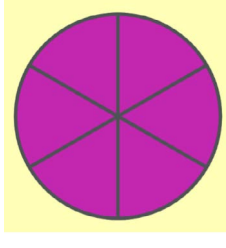

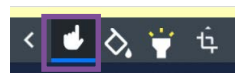

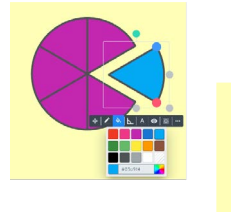

tool bar

shape.

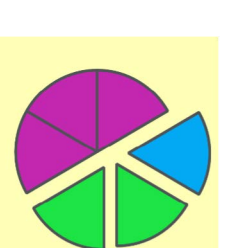

Clicking inside each **Sector** enables you to resize or change the colour. A great feature for explaining fractions. **7**

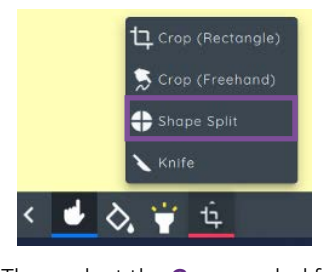

Then select the **Crop** symbol from the bottom toolbar. **9**

From the pop-up tab select **Shape Split**.

Follow the previous steps to open the content pop up, select local content, followed by shapes. This time click and drag the square or rectangle onto the page. **8**

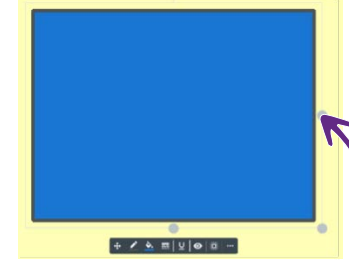

Again use the **Nodes** to resize the shape and the tools from the floating tool bar to adjust the **outline** and **colour** of the shape.

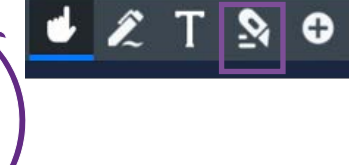

From the bottom toolbar select the **Knife** tool.

Click inside the shape to split it. **10**

To create **rows**, move the cursor vertically.

To create columns, move the cursor horizontally.

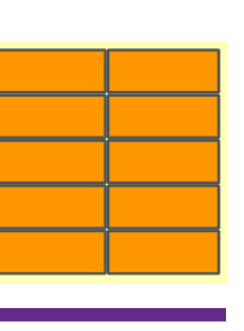

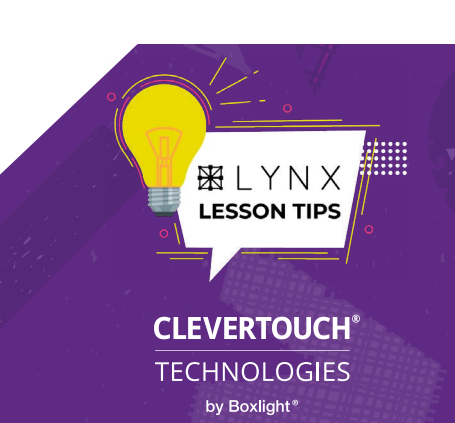

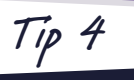

# **Shape split pg 2** of 2

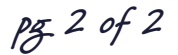

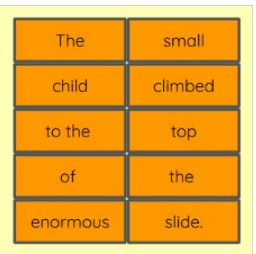

When splitting a rectangle or square you can also double click in each segment and type. This is great if you want to create quick tables or jumbled sentences.

Using the floating tool bars for each segment you can continue to edit by changing the **colour**, **outline**, and **text** font. **12**

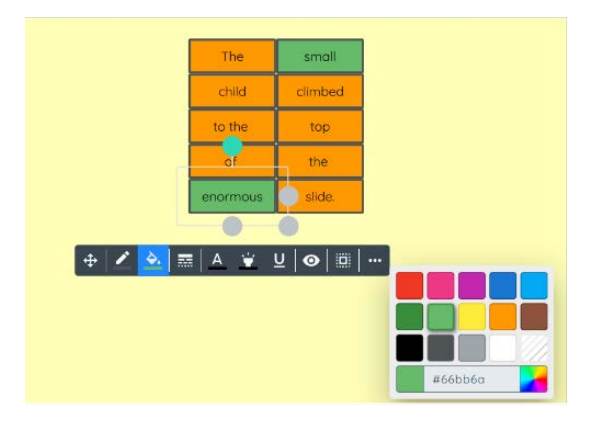

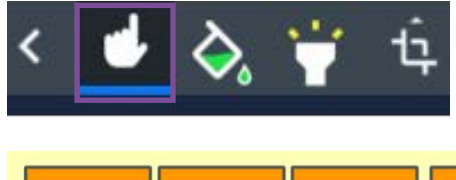

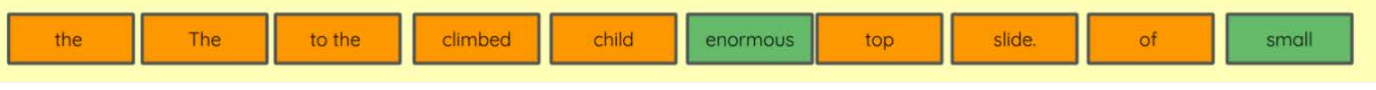

**13** Using the **Finger Pointer** from the bottom toolbar you can jumble or order your sentences.

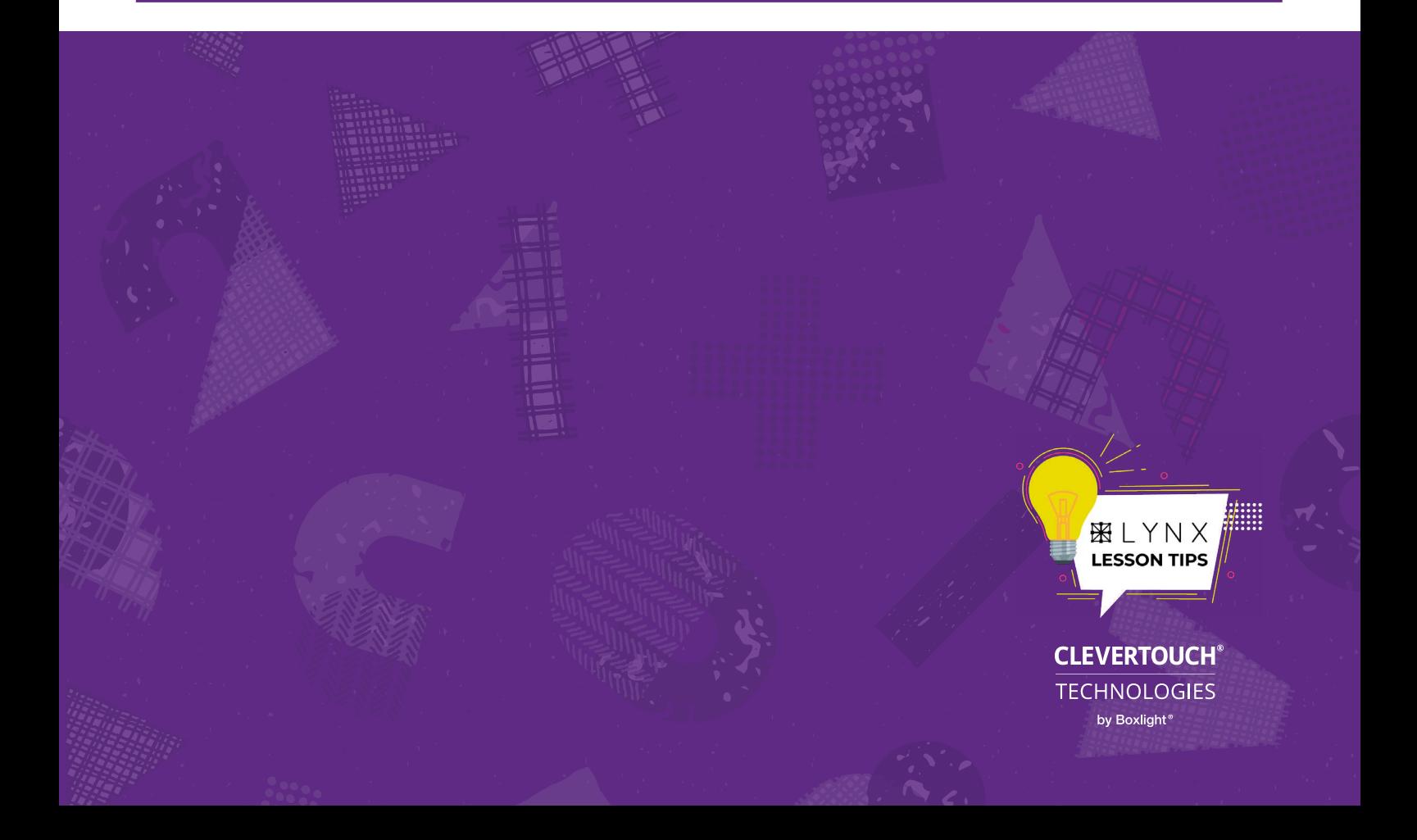

# **Flow quizzes**

**Tip 5**

*Creating flow pathways between slides is one of the greatest joys of using Lynx – firstly because of how easy it is do to and, secondly, because the transition effect looks so cool. Here, Gareth explains how to utilise this awesome feature to set up an interactive quiz.*

What destroyed the

The trick with setting up a flow quiz is to write the question on one slide and the possible answers on separate slides. The multiple-choice option will be created thanks to the flow windows later. Check out the four slides I have prepared as an example: **1**

Volcano

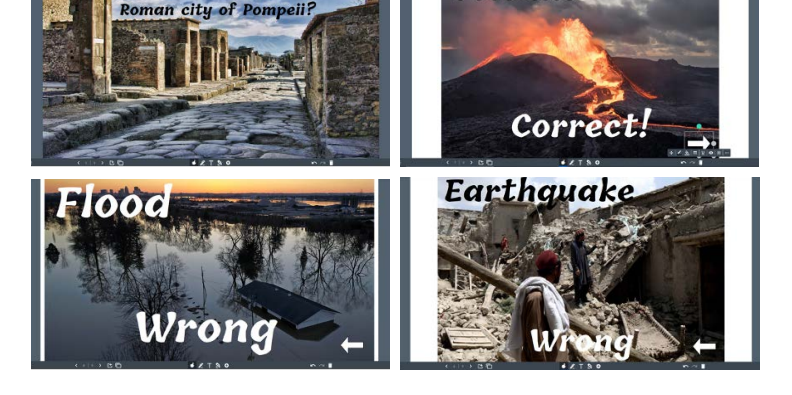

So, the first slide is just an image plus the question text box. The others also have an image (found using the Media search, of course) with text boxes showing the possible answers and another saying whether that option is right or wrong. Notice that I have also added an arrow from the **Shapes Folder** in the Content area.

Now it is time to drop a **flow link** from the answer slides onto the question slide. I need to open the slide viewer by clicking on the icon indicated from the tool bar at the bottom of Lynx Whiteboard: **2**

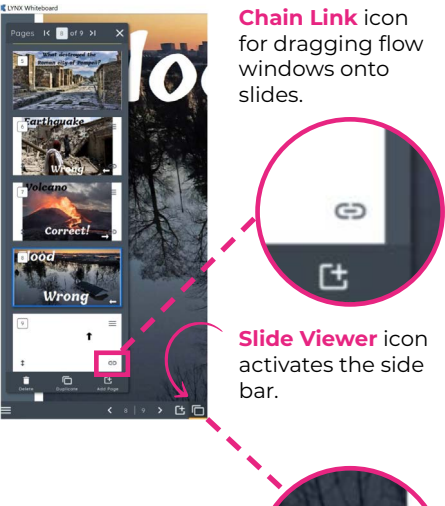

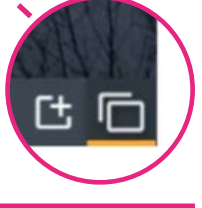

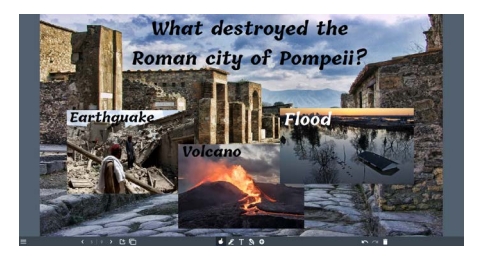

By clicking and holding the **Chain Link** icon on each answer slide, I can drag the tile onto the question tile and drop it there. Eventually, I end up with three flow windows on my question slide, as shown above. **3**

While resizing and positioning each flow window, it's clear that I have two issues to sort out. Firstly, the white background to the side of each slide is a little annoying. Secondly, the words Correct and Wrong are visible in the flow windows, making the quiz a lot easier than it should be. Luckily, solving both issues is easy in Lynx Whiteboard. **4**

To solve the visible backgrounds, I click on each flow window to reveal the floating tool bar. Selecting the "**Reference Options**" icon, I can toggle off "**Show Border**" and "**Show Background Colour**".

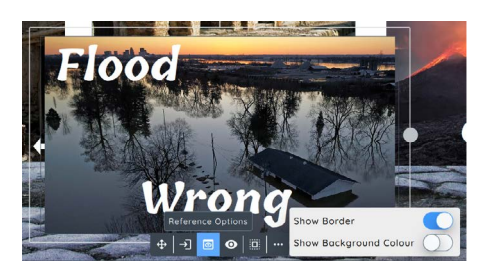

Next, I head to each of the answer slides. I want to hide the words "Wrong" and "**Correct**", as well as the arrows I added. To do this, I repeat the following process on each answer slide. I select the item I want to hide and choose the "**Visibility**" **Eye** icon. Then I simply toggle on the "**Hide in Preview**" button. **5**

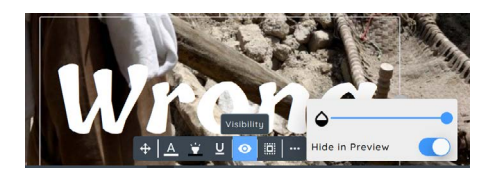

Returning to the question slide, we can now only see the images and the answer options. (See the final image.) But what about those arrows? They are for links to either take us back to the question slide if the wrong answer was chosen, or to advance us to the next question. Creating these links is also easy.

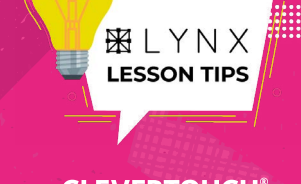

#### **CLEVERTOUCH®**

**TECHNOLOGIES** by Boxlight<sup>®</sup>

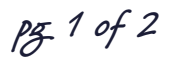

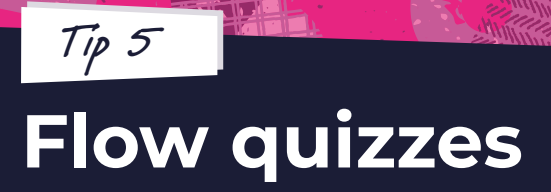

 $\zeta$  ,  $\zeta$ 

**pg 2 of 2**

From the floating tool bar of each arrow, I open the **Three Dots** menu and select **Link**. This opens the hyperlink window, from where I can select the slides I would like each arrow to direct the user to. **6**

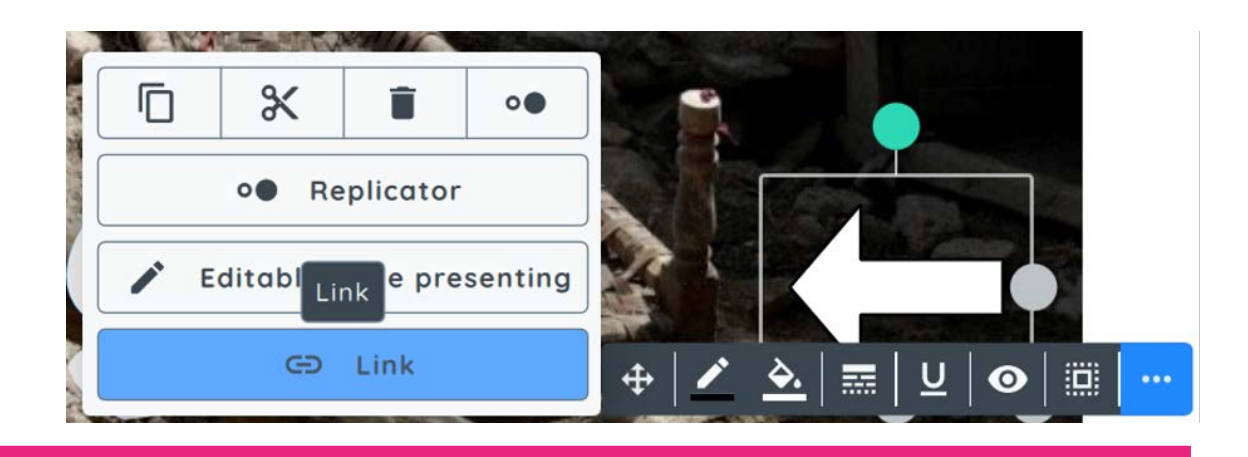

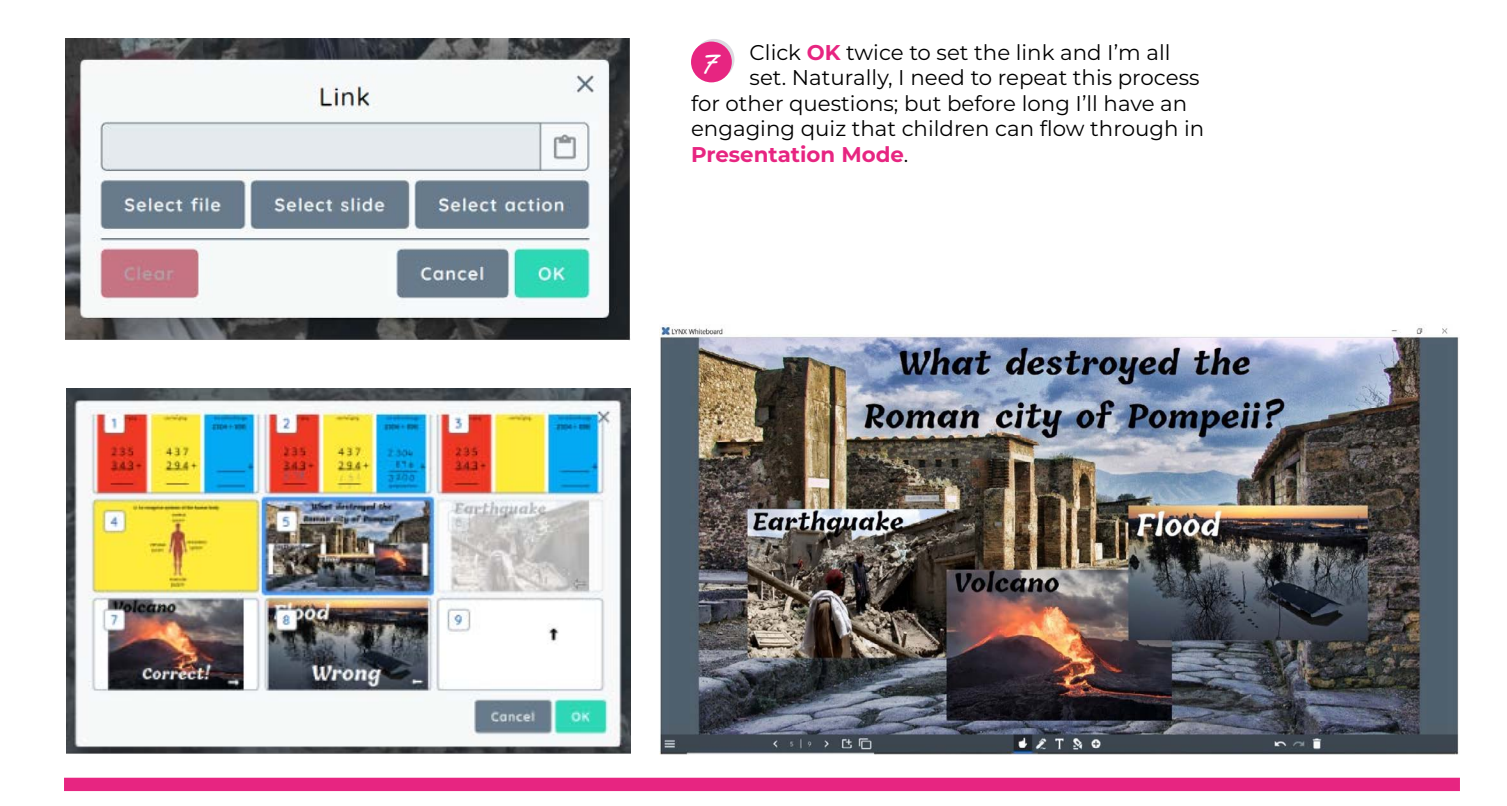

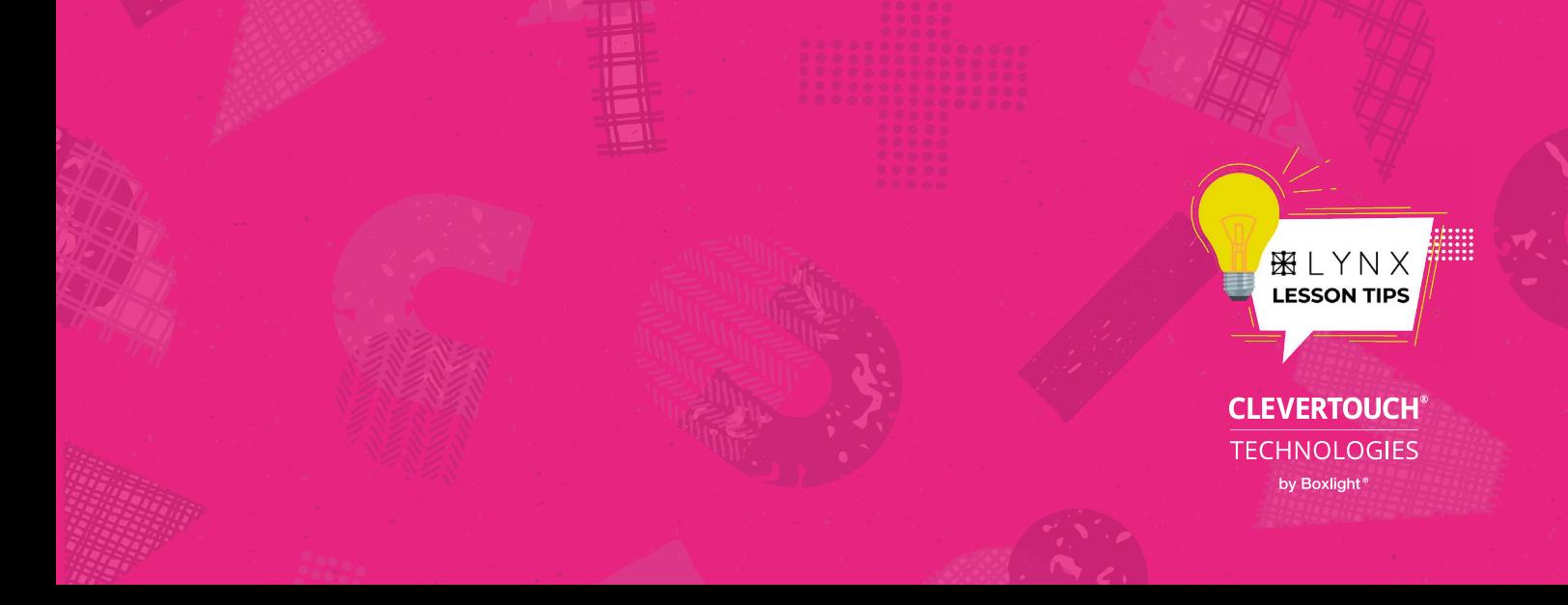

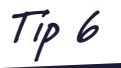

# **Creating Counters**

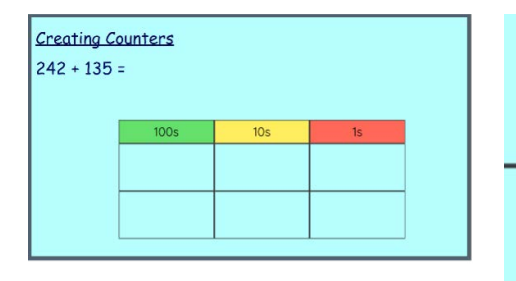

template in which to use counters. Follow **Tip 1**: Background layer templates, if you are not sure on how to create a background. **1**

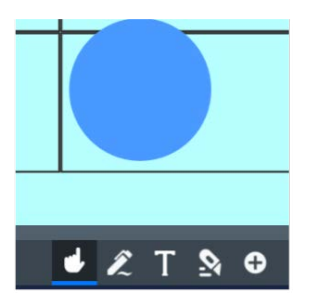

Click and drag the shape you want from the content folder and drop it onto your background. **4**

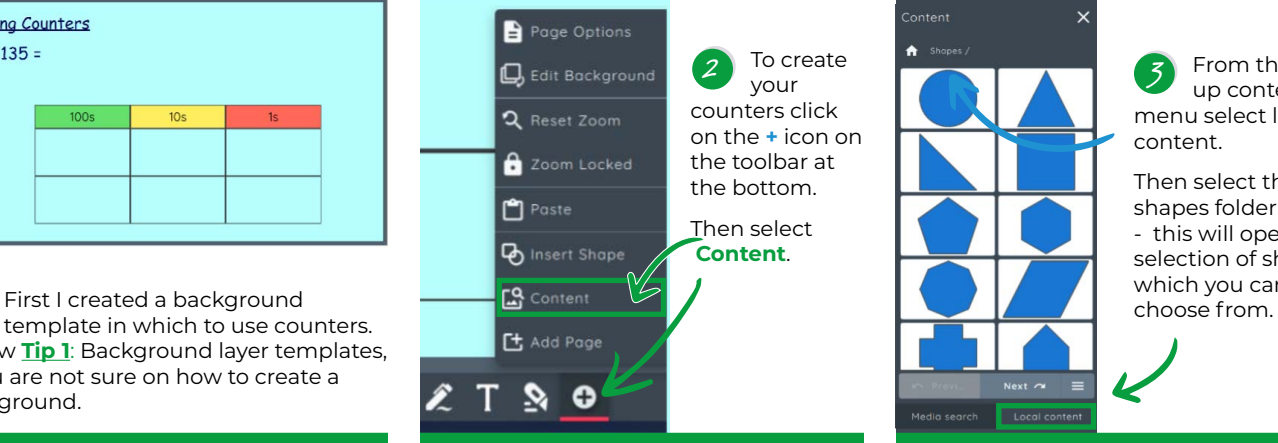

Click on the shape to reveal the **editing tool bar**. Use the **Cross 5**

**Hairs** to move the shape.

Use the **Pen** to edit the colour and thickness of the outline.

Use the **Paint Pot** to change the colour of the shape.

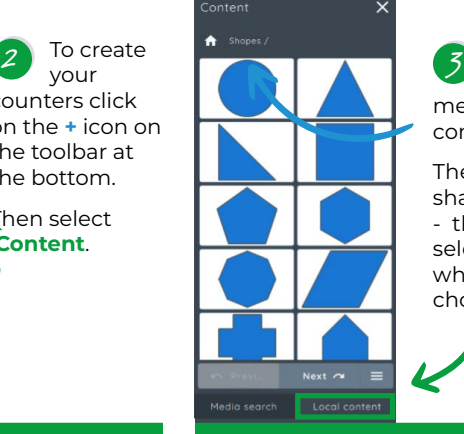

From the pop up content menu select local content.

Then select the shapes folder - this will open a selection of shapes which you can

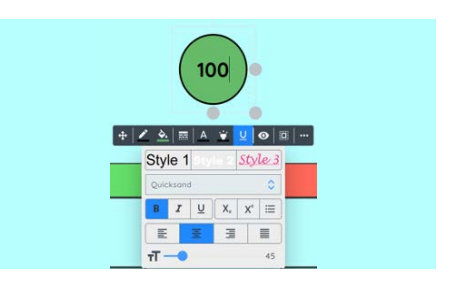

Double click inside your shape to add text or digits – use the drop down menu to adjust the **size**, **font** and **colour**. **6**

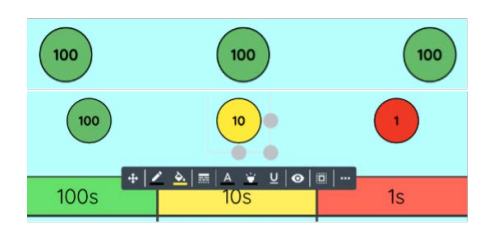

You can copy and paste the shapes if you want multiple ones the same size. Using the options you can then change the colour of each counter and the text/font etc. **7**

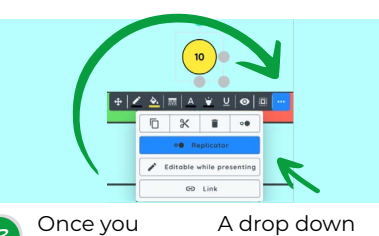

have finished creating your counter, click on the **3 dots** on the toolbar. **8**

A drop down menu will appear. From this select **Replicator**. (When in present mode

this will then create multiple replicas of the counter.)

Whilst in present mode

you can make multiple replica counters. These are especially good when demonstrating models and images. **10**

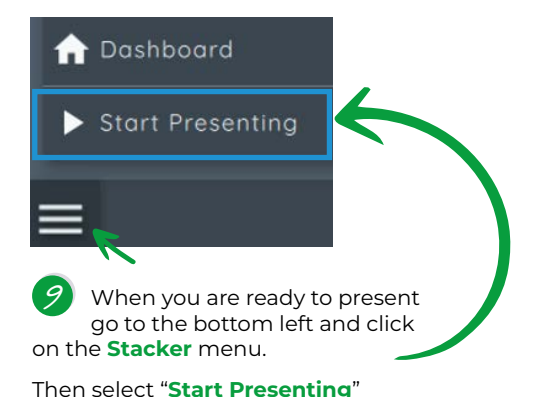

**XXLYNX LESSON TIPS CLEVERTOUCH® TECHNOLOGIES** by Boxlight<sup>®</sup>

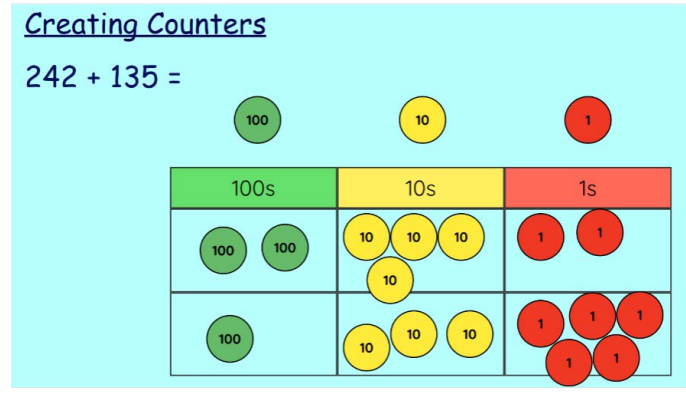

### **Interactive diagrams**

*Presentation mode allows teachers to create content that isn't just a linear presentation. Children can really get involved and complete activities within Lynx – whether that's stood at the front of the class or on any device back at their desks. Here, Gareth explains how creating interactive diagrams is just one application of presentation mode.*

**Tip 7**

My plan is to create a diagram of a Roman legionary where the children move the words to the correct arrow label. Alternatively, I could position the words around the soldier and get the kids to draw their own linking arrows. Or I could crop each feature from the soldier and ask the students to dress him themselves… but creating movable **Text Boxes** is so quick that I've decided to keep things simple. **1**

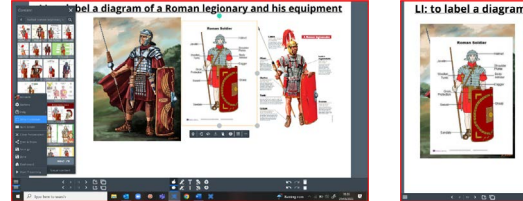

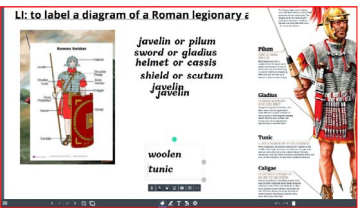

First, I use the built in **Media Search** to both find the perfect image and research the features that I want the children to identify. Before deleting the extra images, I make separate text boxes of each feature. (See the two diagrams above.)

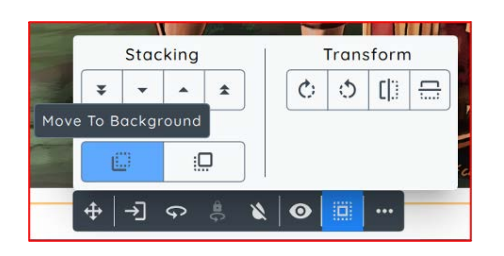

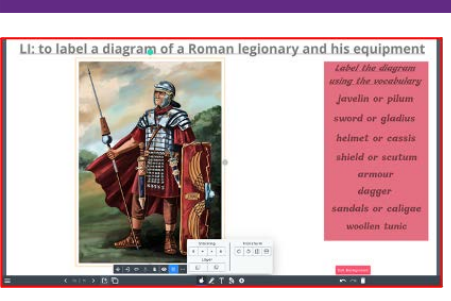

Next, I reposition the labels to one side and add instructions text and a coloured rectangle from the Content area. Then I send the image of the legionary and the rectangle to the background layer using the "**Arrange and Transform**" icon, as shown below. **2**

Then, I drag my cursor across all the labels. On the floating tool bar, I click on the "**3 Dots**" icon and select "**Editable While Presenting**". Now all the labels can be moved freely while in Presentation mode. (See the image on the right.) **3**

Arrows need to be added to help the children identify the features, so I head for the inbuilt Content area again. In the **Shapes** folder is an arrow just waiting to be dragged into use, as shown right.

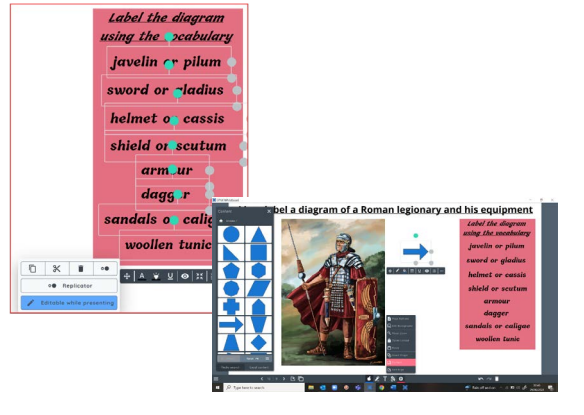

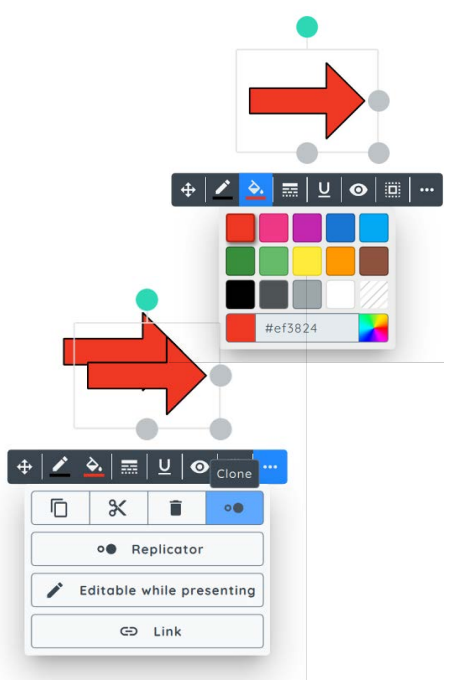

The floating tool bar can quickly help me recolour the arrow as well as make instant copies using the "**Clone**" icon in the **3 Dots** menu. Once each arrow is set in place, I'm done and the diagram is ready to be completed. **4**

#### LI: to label a diagram of a Roman legionary and his equipment

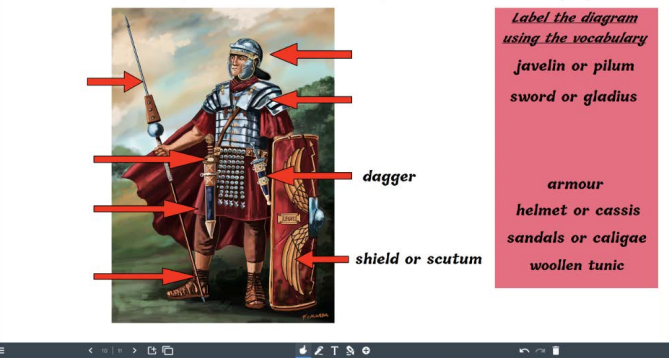

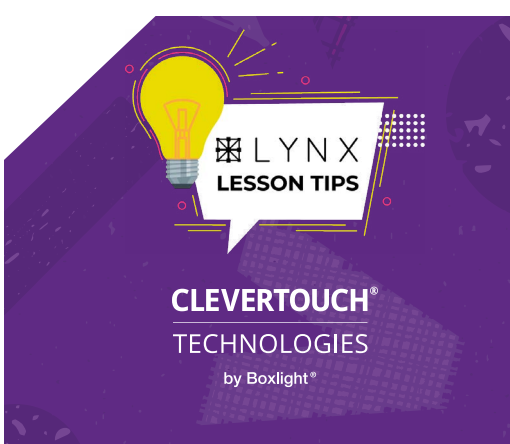

# **Maths Recognition Tool**

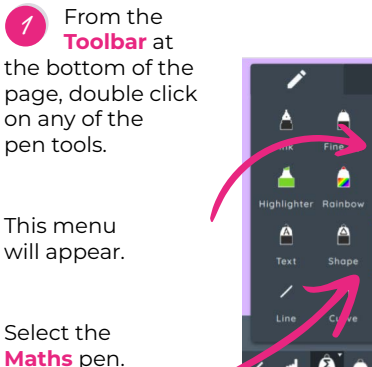

**Tip 8**

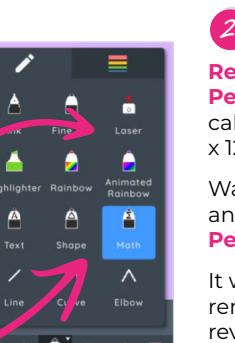

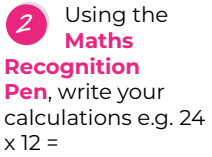

Wait a few seconds and the **Recognition Pen** will do the rest.

It will insert a removable text box to reveal the answer.

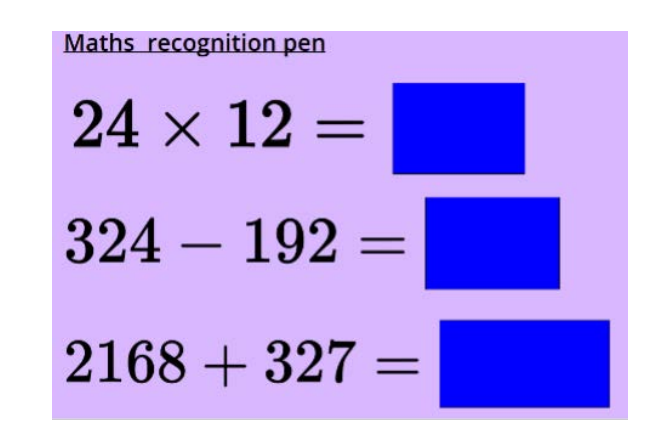

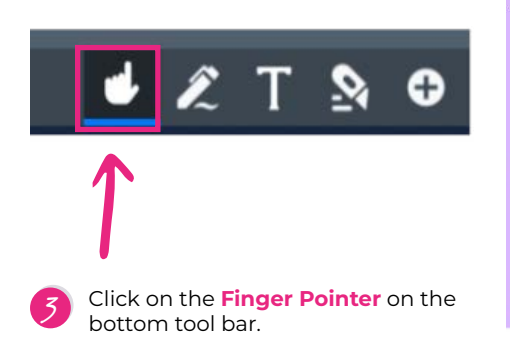

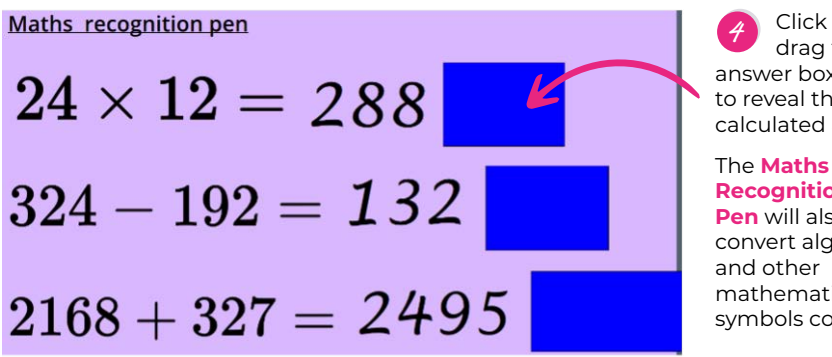

Click and drag the answer box to reveal the calculated answer.

```
Recognition 
Pen will also 
convert algebraic 
mathematical<br>symbols correctly.
```
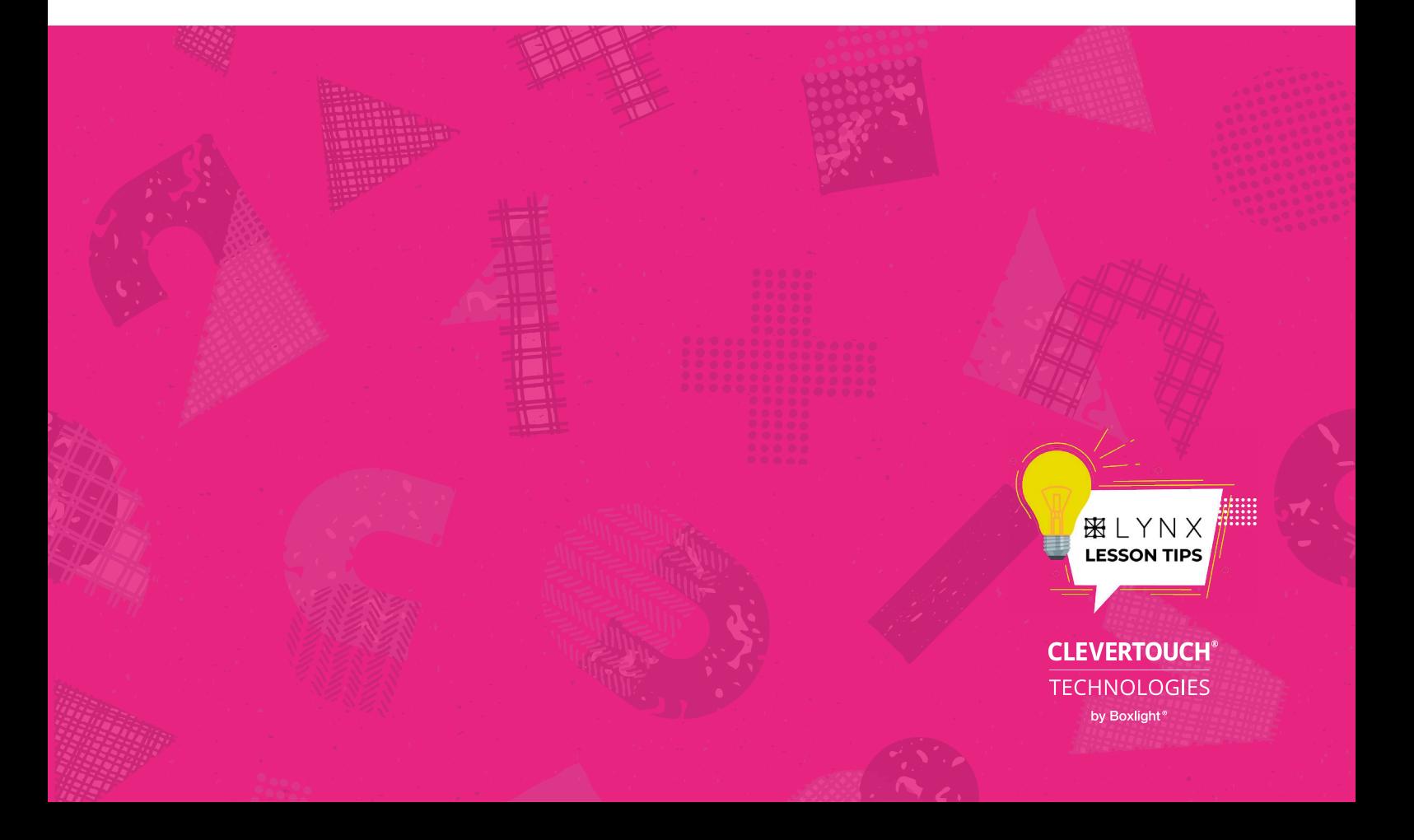

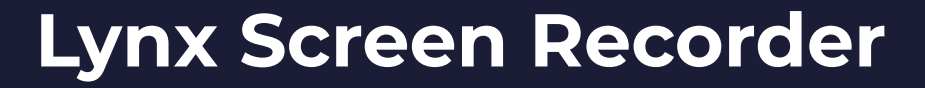

*The Lynx Screen Recorder is an extra free app, available for Windows, Mac and some Android devices. It allows you to record an .mp4 video file of whatever you're up to on your device – and record a commentary via your device's microphone. A great tool if you want to record tutorial videos. Gareth explains where to get it from and showcases its use within Lynx Whiteboard.*

**Tip 9**

To download and install the Lynx Screen Recorder app, visit [www.lynxcloud.app](http://www.lynxcloud.app) and head for the More Downloads section. Scroll down to the Additional Downloads and you'll be able to download the right version for you. (Extra tip 1 – I found it easier to download the Android **.apk** file on my laptop and email it to my Android tablet. Then I used an **.apk** installer app to install it.) **1**

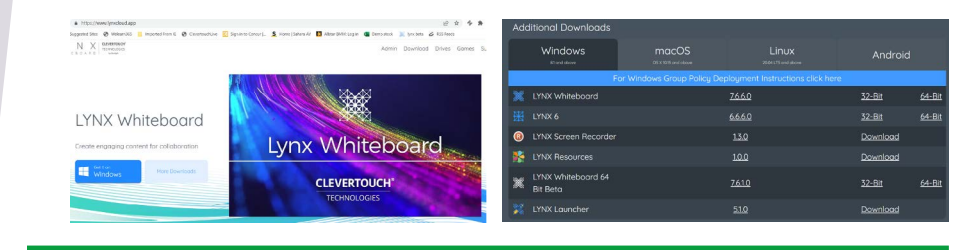

You can also download a version onto our Impact touchscreens – but I prefer to use the version on my laptop. After all, it is from there that I usually create my files. When activated on a laptop, this is what the Lynx Screen Recorder looks like: **2**

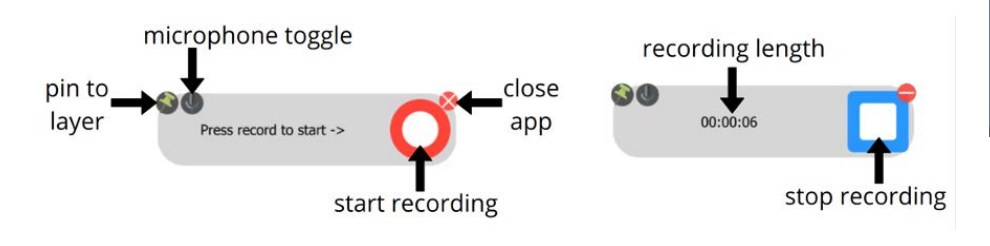

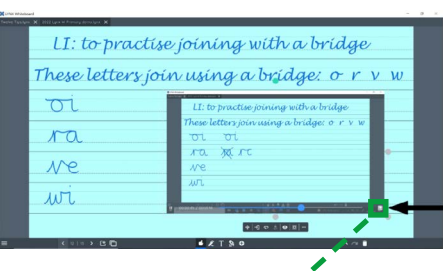

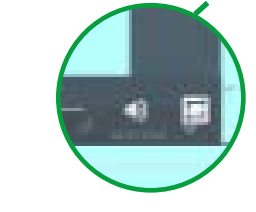

I pin the app to the desktop, so it is out of sight during the recording – remembering to turn on the microphone if I want to record a commentary. The microphone WILL NOT pick up what your speakers put out, but you can record your own comments over a video clip, for example. **3**

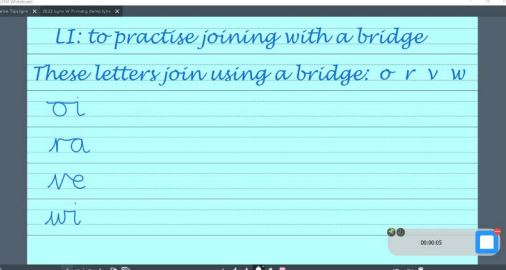

For the purposes of this blog, I'm going to use it to record a handwriting video that I can play on a loop. The image below shows the Lynx slide I have created to demonstrate a handwriting join on. When filming, this is the slide I will use the built-in pens on to demonstrate the join.

When I have finished recording, the recorder prompts me to name the file and choose a save location. Once that's done. I can drop it onto my Lynx slide. To do this, the quickest way is to "**right click and copy**" the video file, then "**right click and paste**" in Lynx. In the final image below, I've made the screen window larger than needed so you can see it – but you can shrink this down so it is out of the way when not in use. You can zoom into the video when activated and opt to play it in a loop. **4**

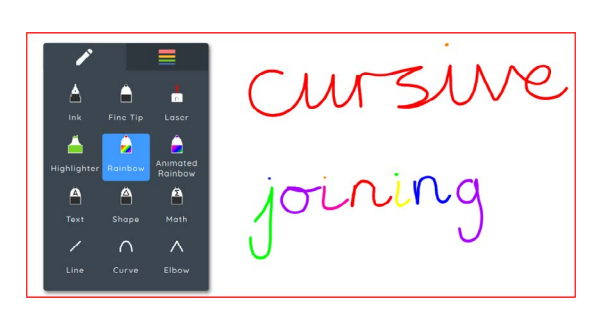

(Extra Tip 2 – there's a great pen for teaching joined handwriting: the Rainbow pen! If you're joining your letters correctly, the pen will stay the same colour. But every time you lift your pen from the screen, the pen will change colour! This creates a great challenge for the children. There's also the **Animated Rainbow pen**, for those who like seeing the different colours. Give them a try!) **5**

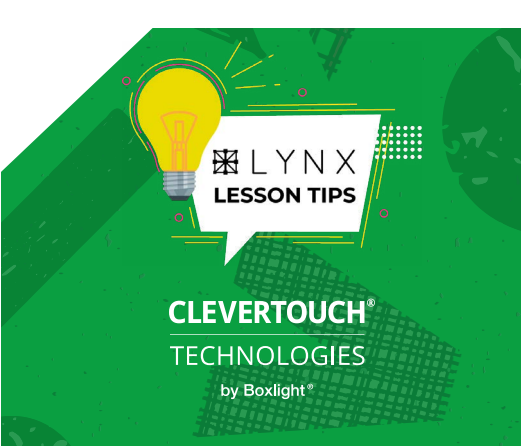

# **Plotting graphs and adding grids to the background**

**pg 1 of 2**

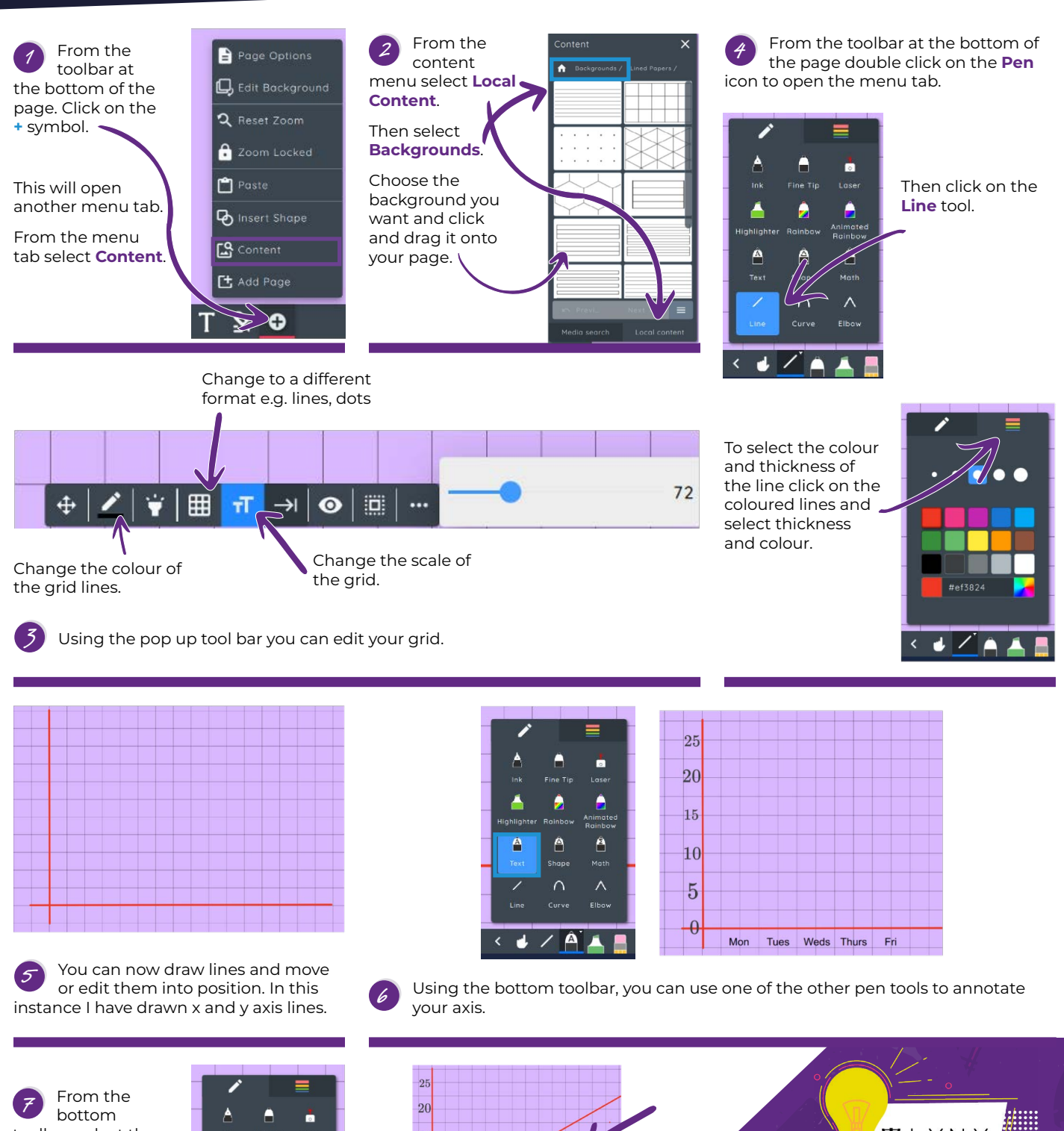

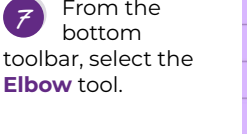

**Tip 10**

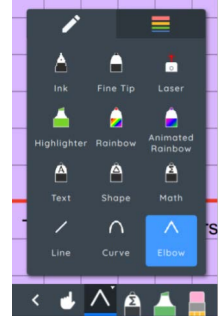

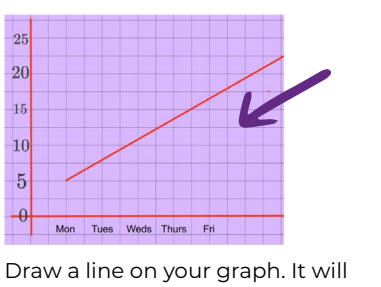

appear at first as a straight line. This is also the same if you chose the curve line. **8**

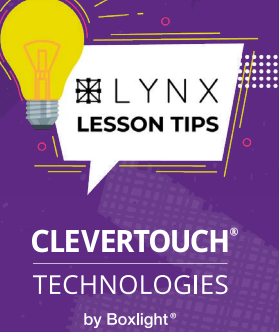

# **Plotting graphs and adding grids to the background**

**pg 2 of 2**

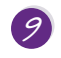

**Tip 10**

Using the **Finger Pointer** from the bottom tool bar select the line you created.

This time you will notice some green nodes and another floating tool bar.

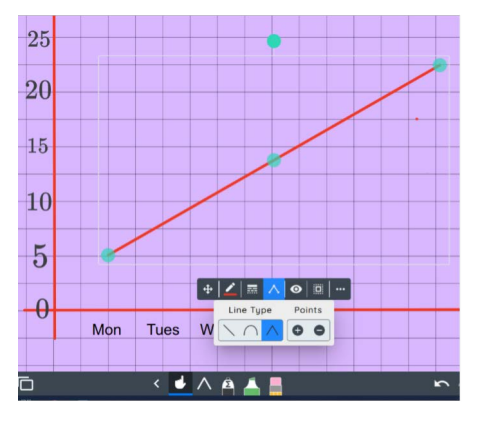

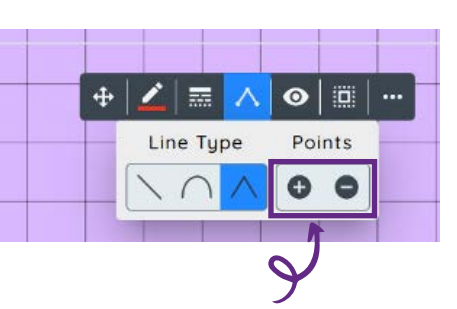

From the floating toolbar, select the **Line Type** icon. Another drop down menu will appear. You can then add or remove addition points. **10**

Using the green nodes on the line you can manipulate the line to create your graph. **11**

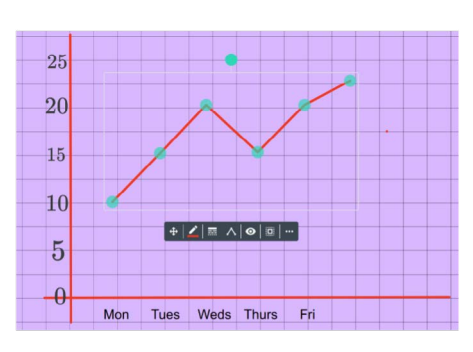

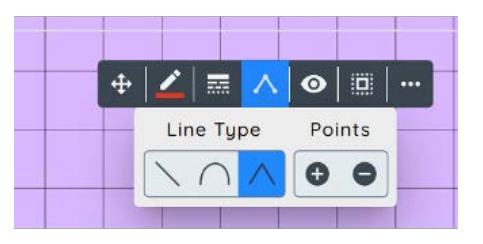

You can switch between the different line tools by selecting the line type and clicking on a different one. **12**

Using the method above I can continue to add or remove additional points to manipulate the graph. **13**

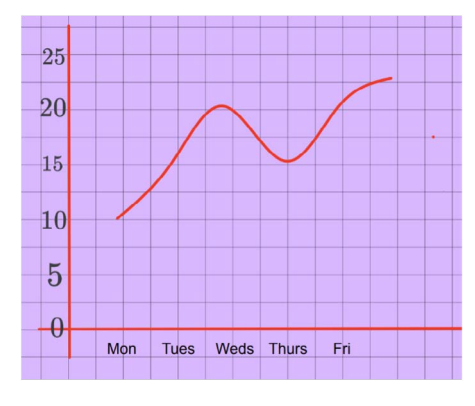

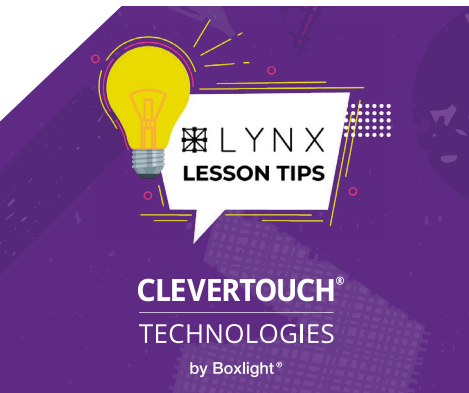

## **Sound buttons**

**Tip 11**

*Any item placed onto a Lynx slide can be turned into a hyperlink. In this blog, Gareth demonstrates how this feature can be used to create instant sound buttons.*

The first thing you need to do is create or download some sound files. There are plenty of websites with whole libraries of free sound files for you to download. Alternatively, most Windows devices come with the Voice Recorder app if you fancy creating your own. **1**

Once you have your files ready, head for Lynx Whiteboard and start to design your slide. In this case, I'm going to create some phonic buttons using recordings of my daughter's voice. Related to the sound "oo", I need to use the Media Search from the **+** icon's Content area to find images that depict the "oo" words I am using – in this case: moon, blue and flew.

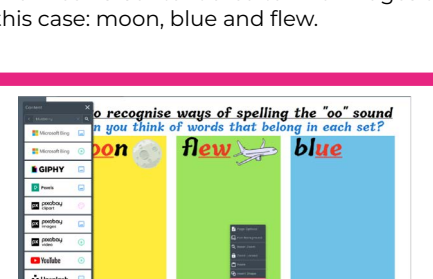

Type what you are looking for into the search bar and select the website you'd like to look in. You can always return to the list to try another website, if the first one has no appropriate images. **2**

Drag the images you require onto your slide. You can remove white backgrounds using the **Remove Background** icon on the floating tool bar. **3**

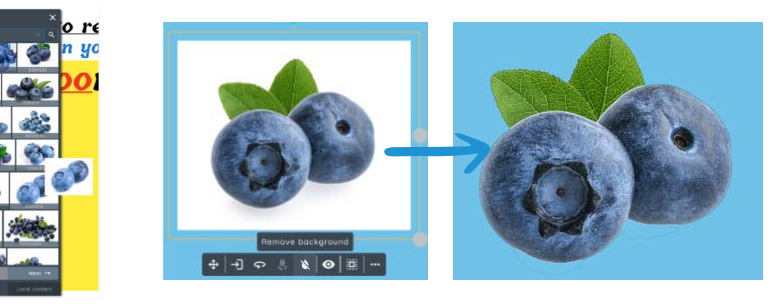

Now I need to turn each image into a hyperlink. Select an image and click on the "**3 Dots**" icon on the floating tool bar. Then select "**Link**" to open the Link window (see the two images below). **4**

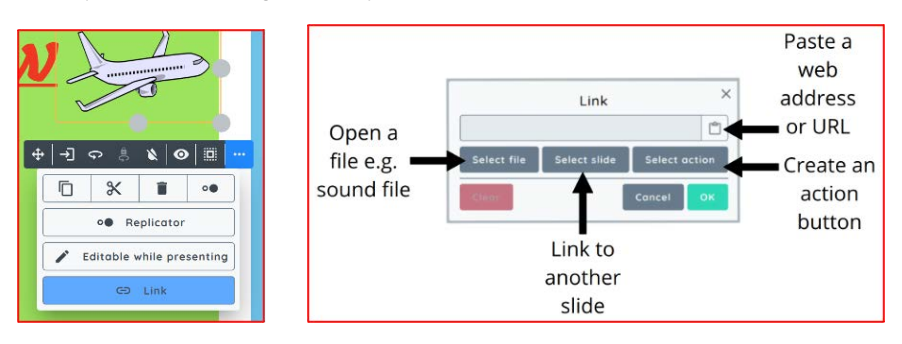

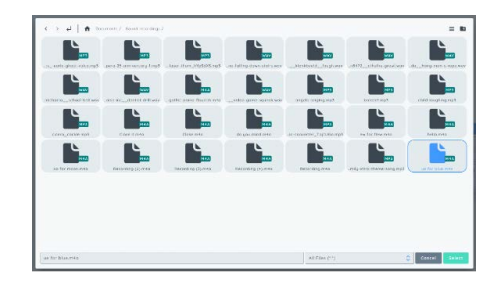

You need to choose "**Select File**" and then navigate to your sound recording. Click **Select** followed by **OK** and the link is set. **5**

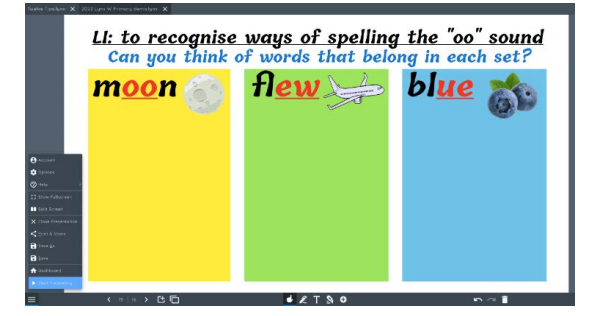

To activate the sound file, you can click on the **link** icon that appears in the top left of the selected image. However, to really make it come to life, go into the stacker menu and "**Start Presenting**". Try hiding some on a slide for children to discover! **6**

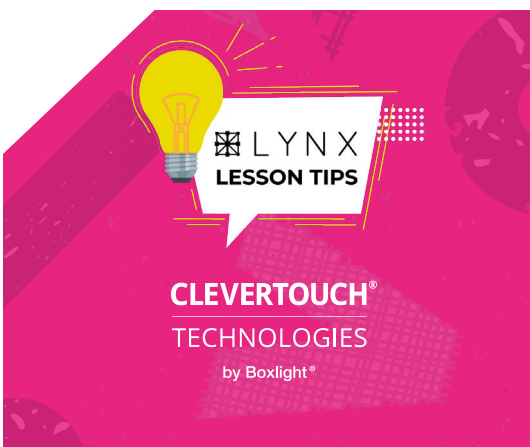

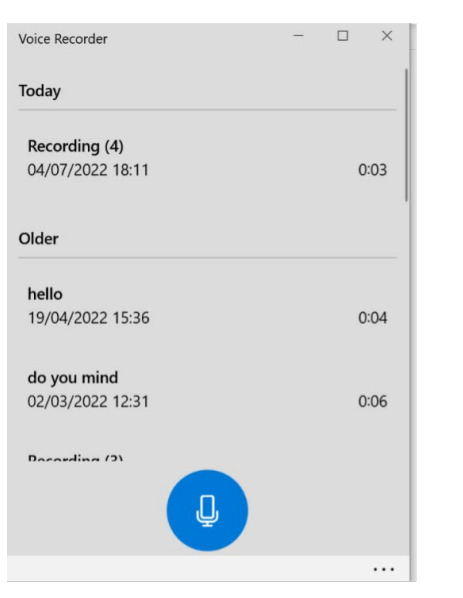

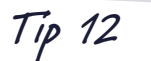

**AFE** 

# **Using the whiteboard**

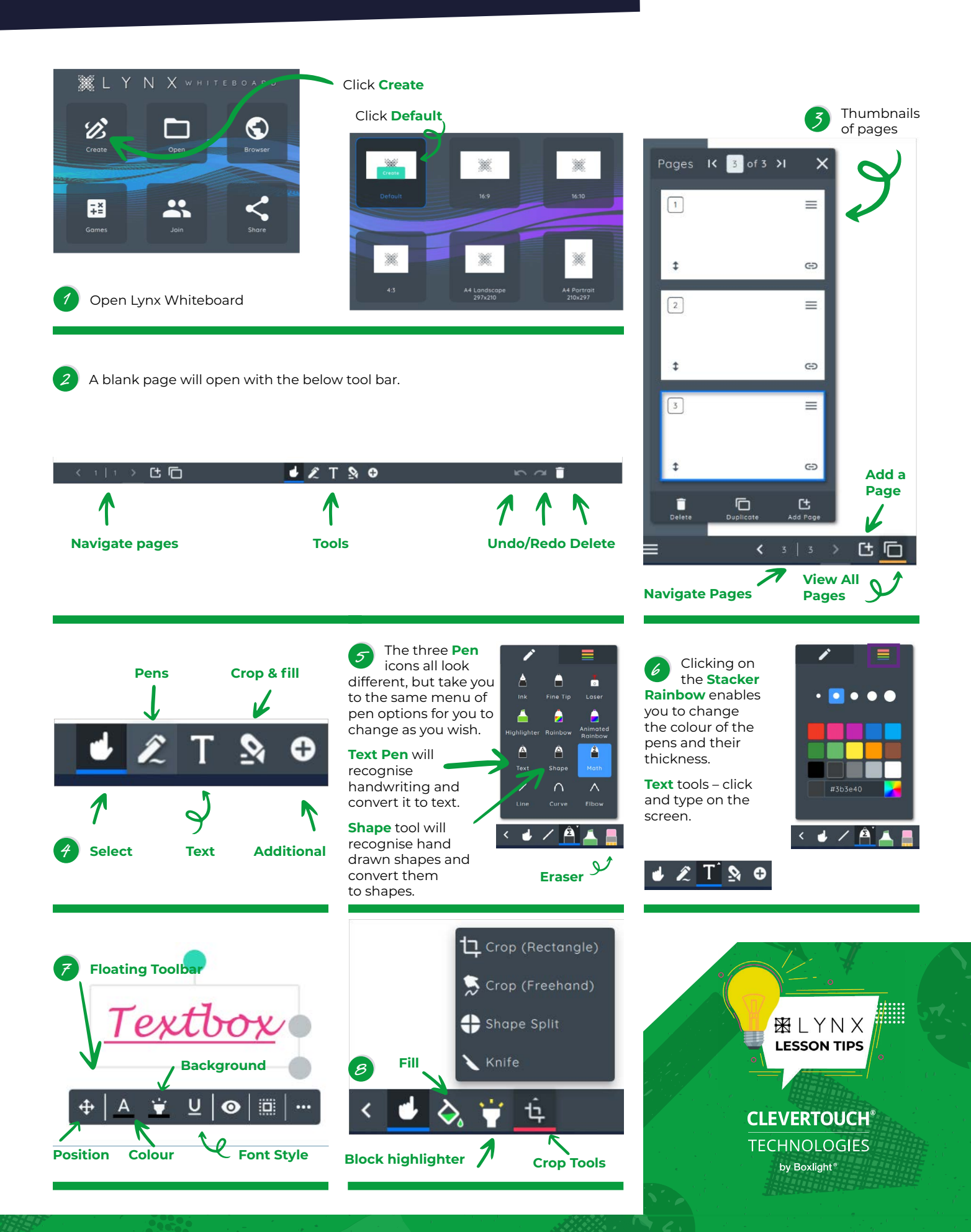